# Создание сборочного чертежа редуктора

• Для создания сборочного чертежа редуктора необходимо подготовить его трехмерное изображение

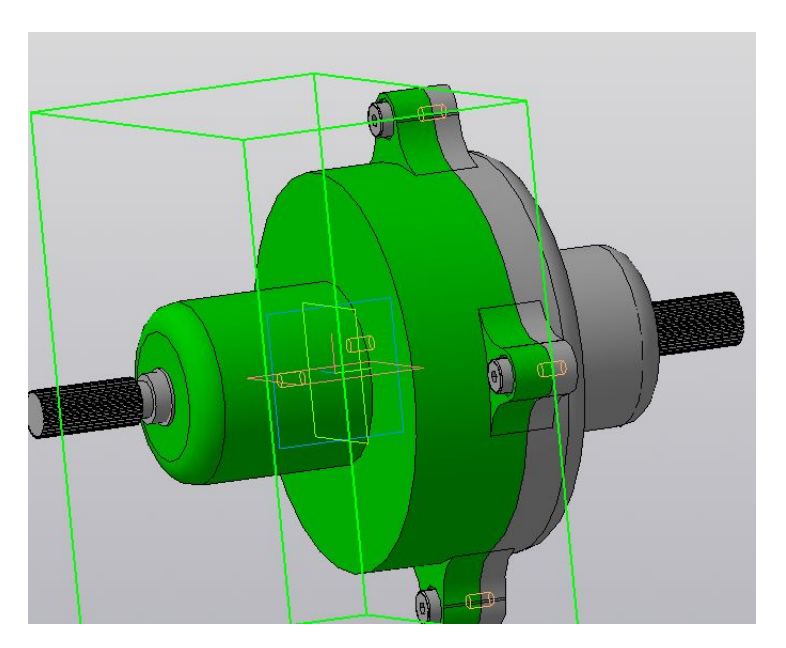

## Создание рабочих чертежей

- Во время создания чертежа необходимо соблюдать правила размещения видов.
- Не всегда в «Компасе» получаются виды в соответствии с требованиями ЕСКД.
- Расположение видов зависит от плоскости на которой создан первый эскиз.
- Возможно потребуется повернуть главный вид.

## меню

- воспользоваться командой «Параметры вида из контекстного
- 
- необходимо
- ориентации
- Для того, чтобы расположить вид в требуемой

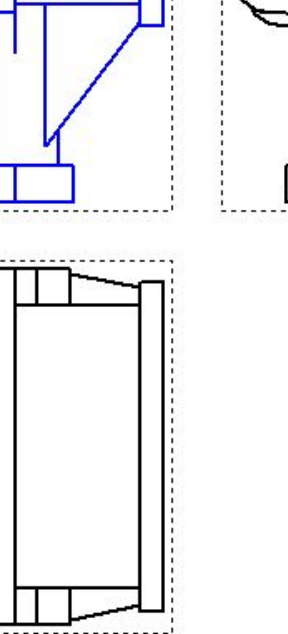

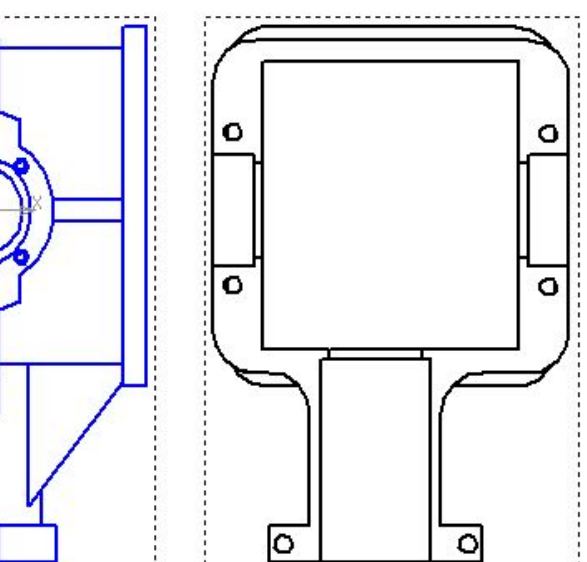

• В панели свойств необходимо установить новое значение угла.

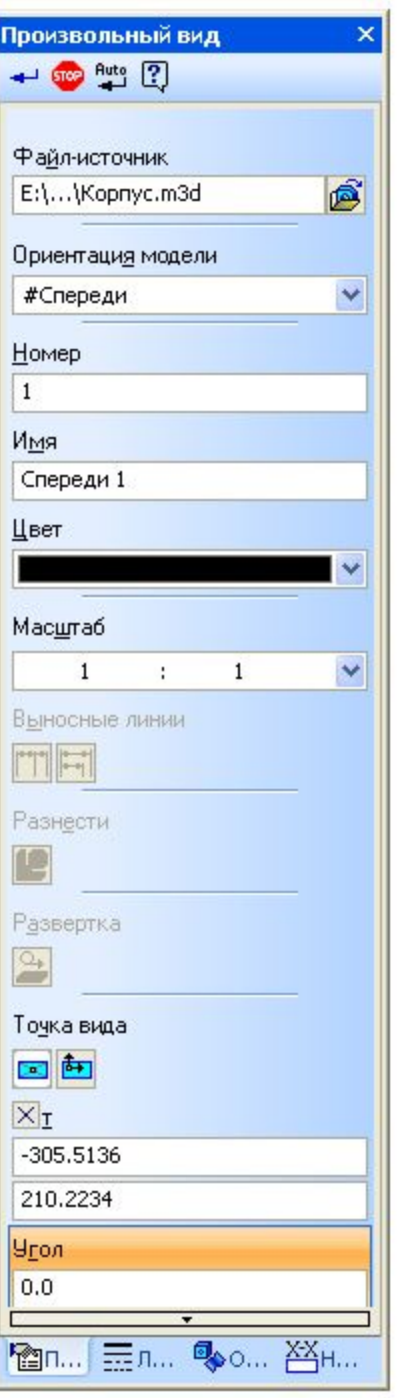

Пp

÷

Ē

M

 $\mathbf{r}$ 

P. ï

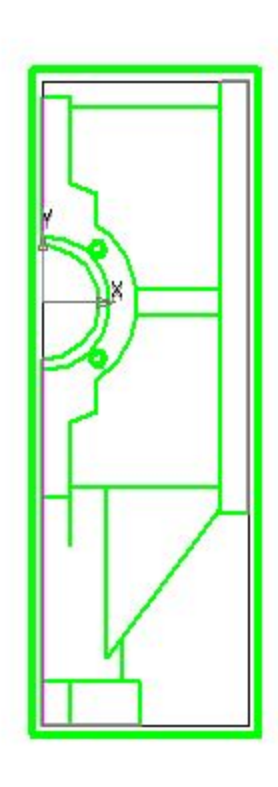

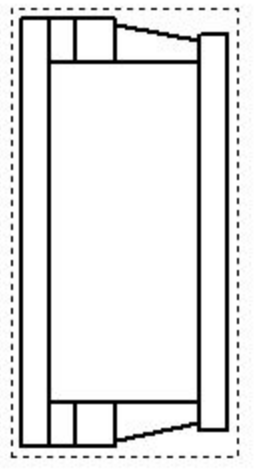

Перед созданием чертежа необходимо проверить совпадение одной из вертикальных осей редуктора с вертикальной плоскостью глобальной системы координат сборки, иначе ось сателлита не попадет в разрез.

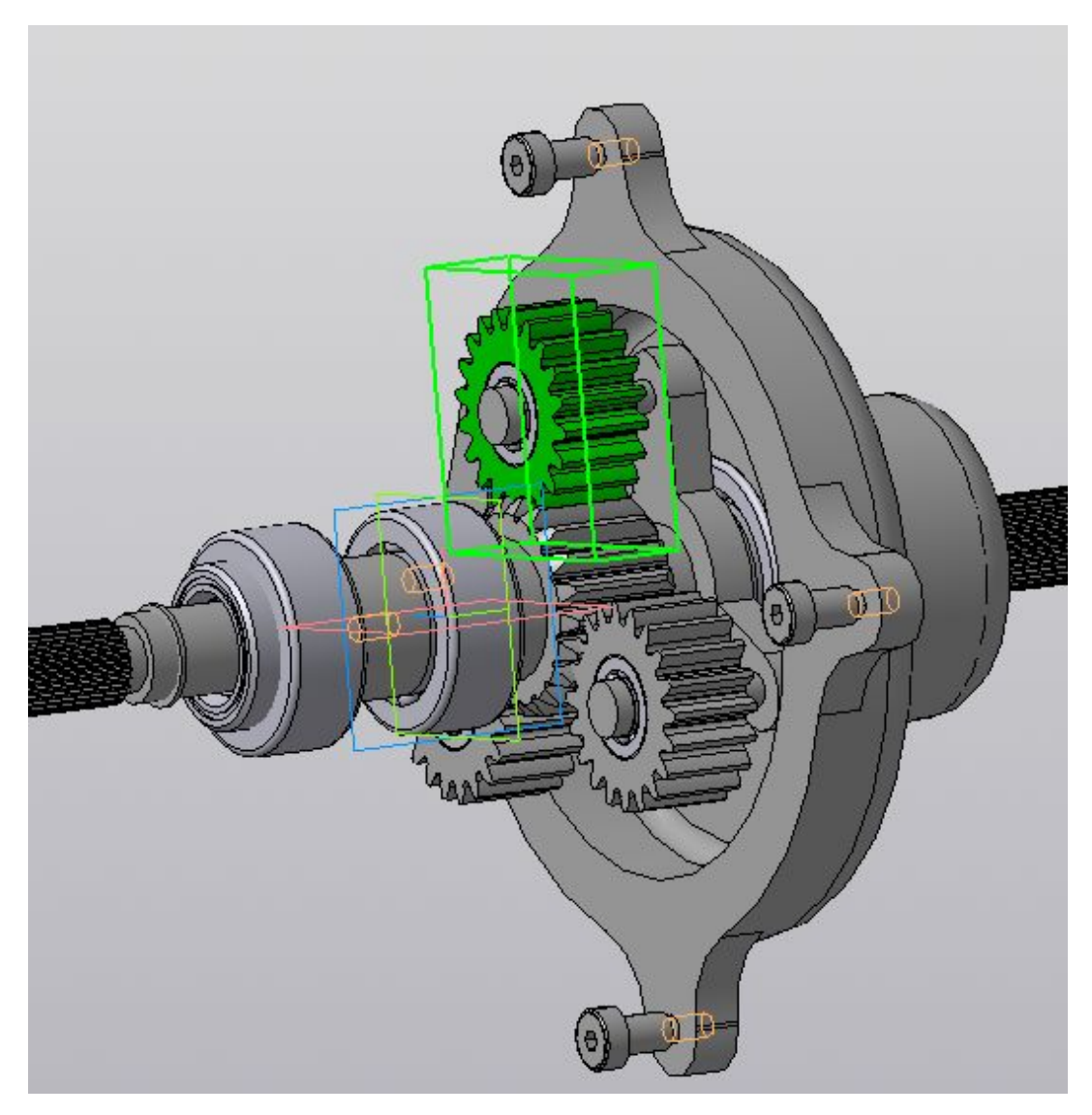

В соответствии с правилами ЕСКД зубья на зубчатых передачах изображаются только в разрезах. Для отключения отрисовки зубьев необходимо отредактировать операцию создания их в режиме редактирования детали. Нужно оставить изображение одного зуба. В сборке необходимо разместить этот зуб так, чтобы его изображение попало в сечение

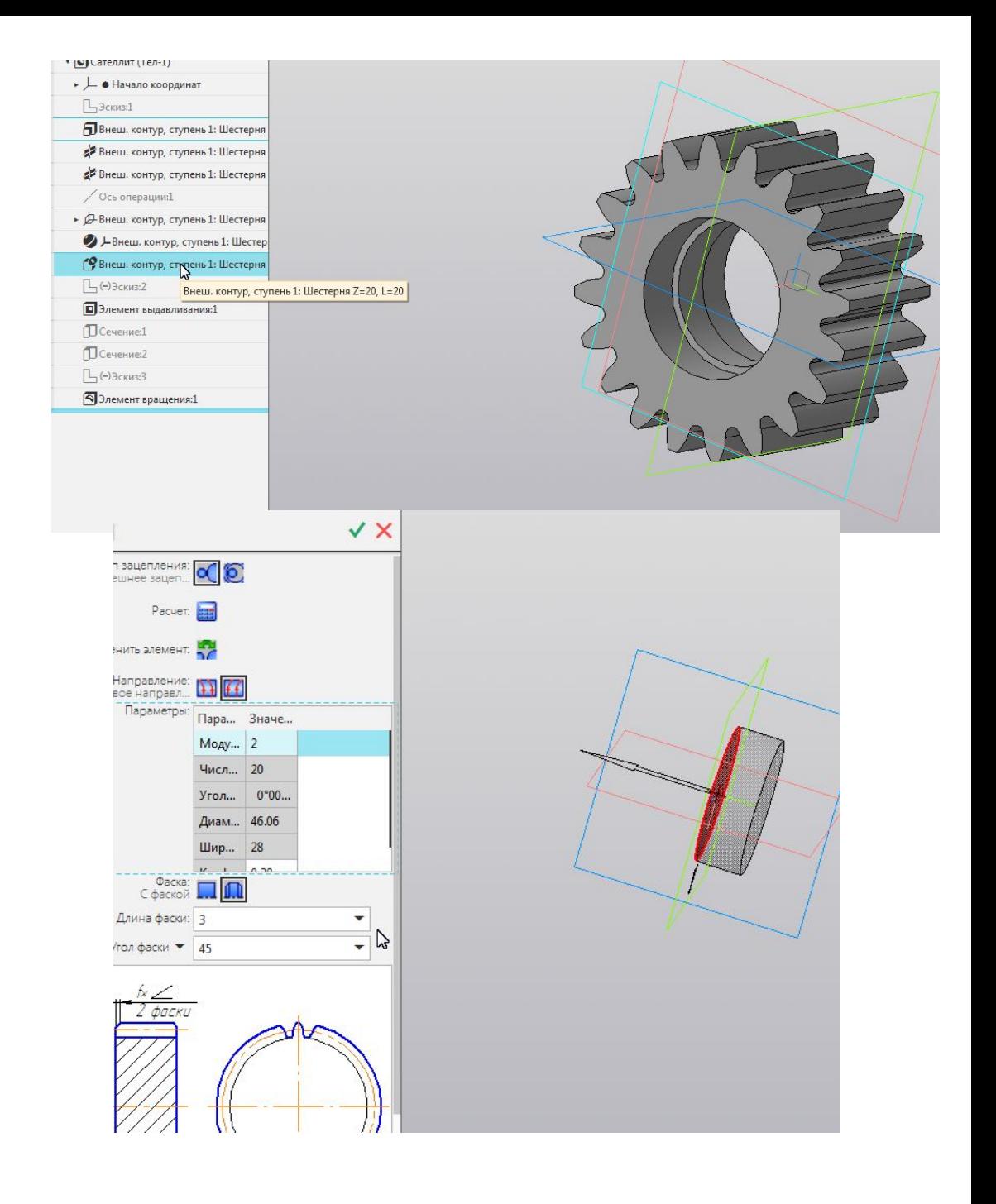

Следующим этапом является создание стандартных видов сборки редуктора.

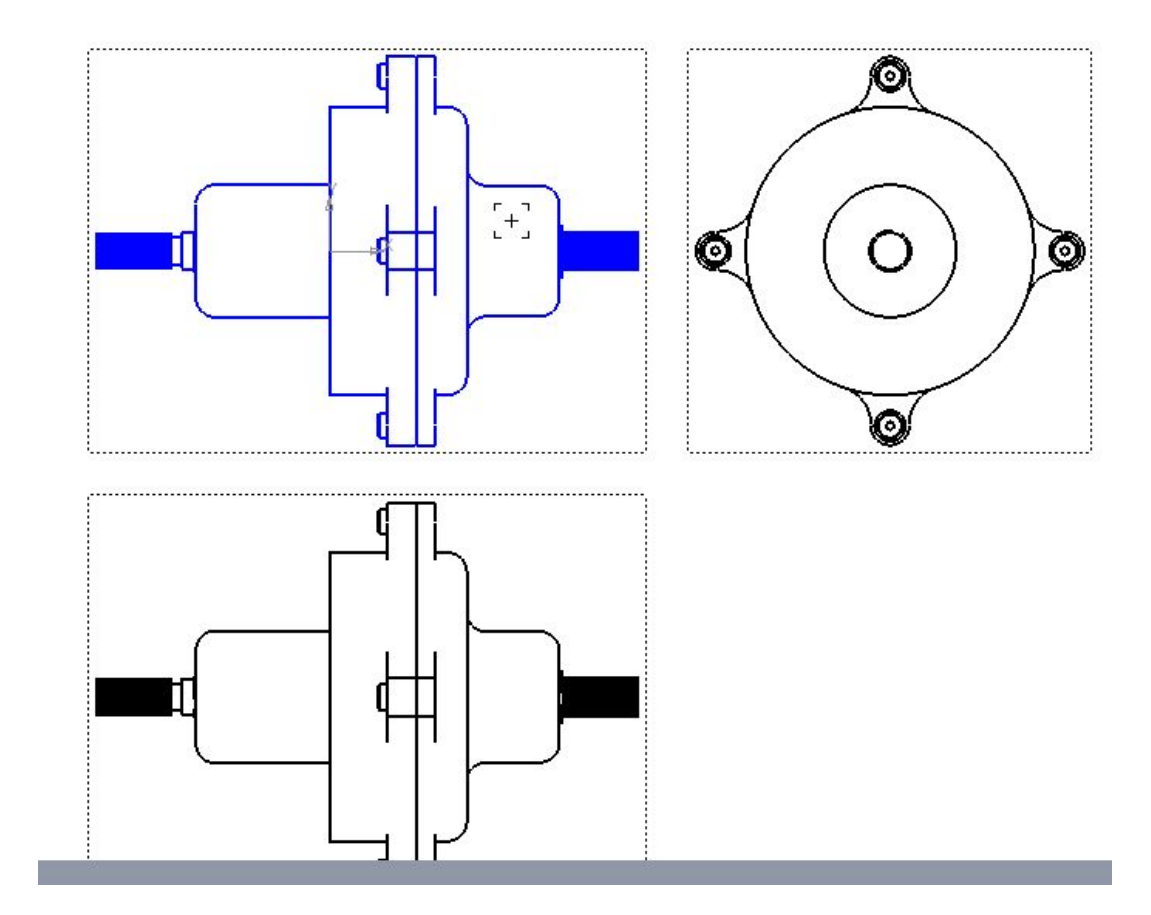

Затем нужно с помощью команды «Разрез/сечение» создать разрез сборки редуктора.

Если в разрезе Вы видите изображения зубьев, их необходимо отключить редактируя соответствующие детали редуктора.

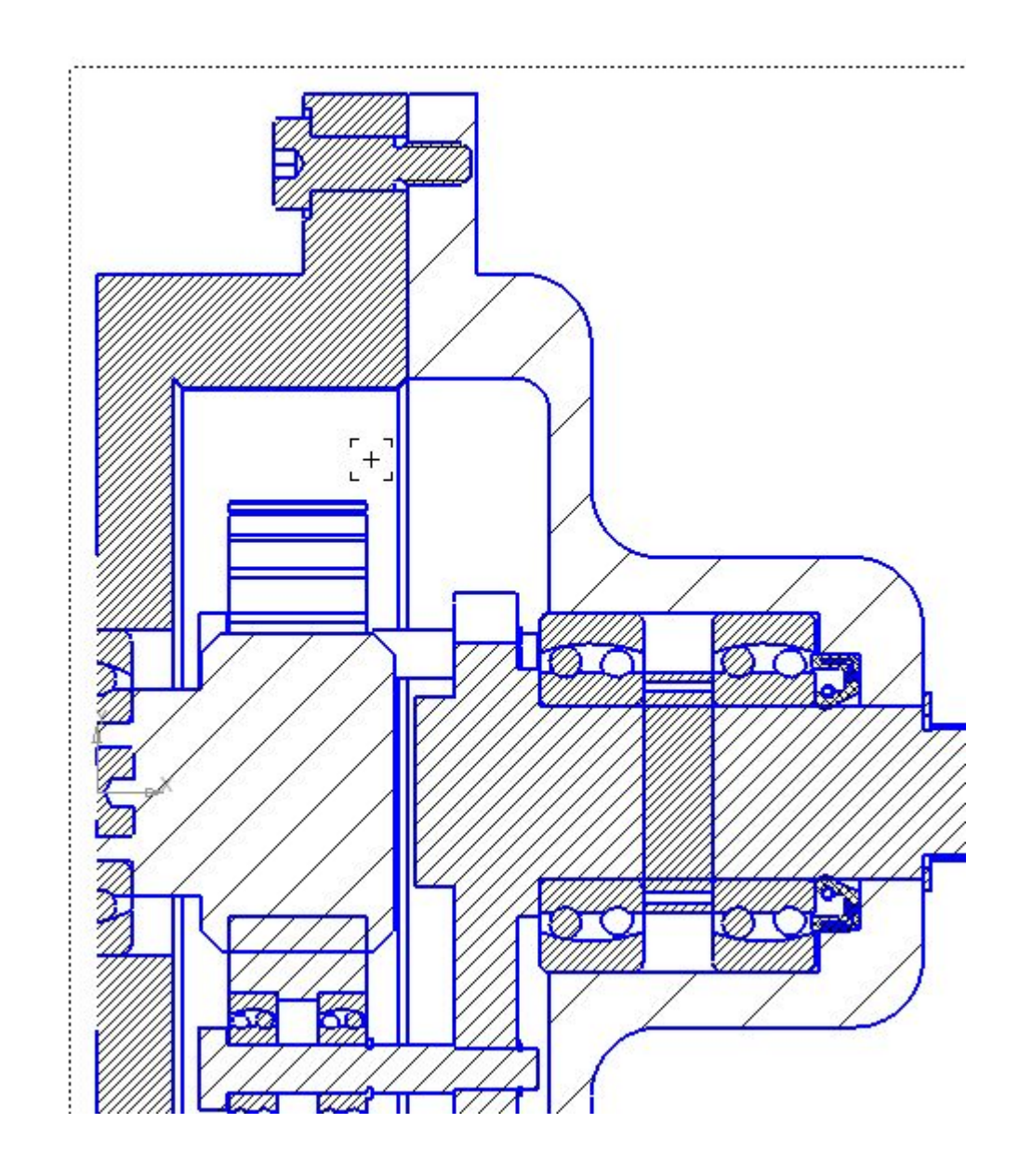

Далее необходимо настроить штриховку каждой детали и привести её в соответствие с требованиями ЕСКД. Если штриховка не нужна, то в дереве проектрования нужно выбрать деталь и отметить её «Не разрезать» это нужно сделать для деталей вращения.

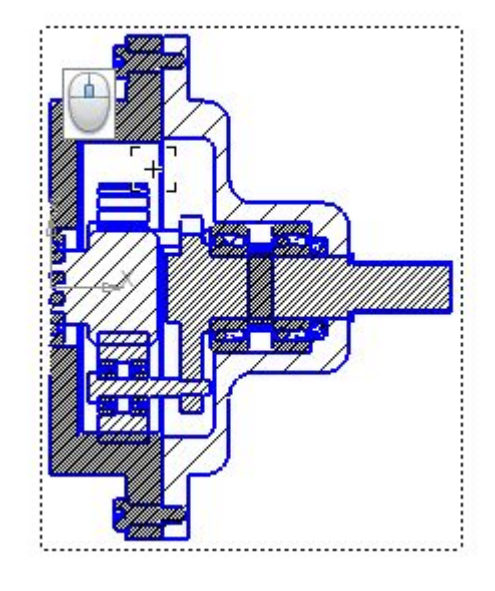

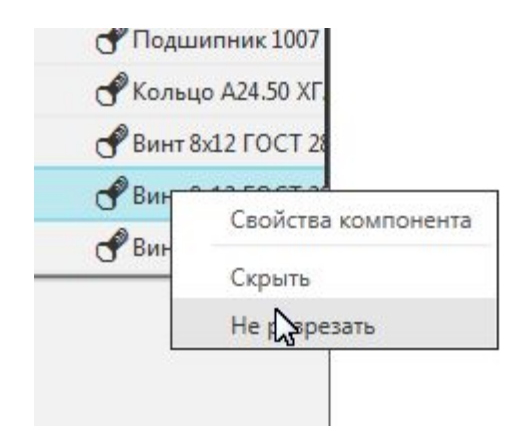

#### Первый фильм

Для создания изображений шлицевых соединений, соответствующих требованиям ЕСКД необходимо создать местный разрез.

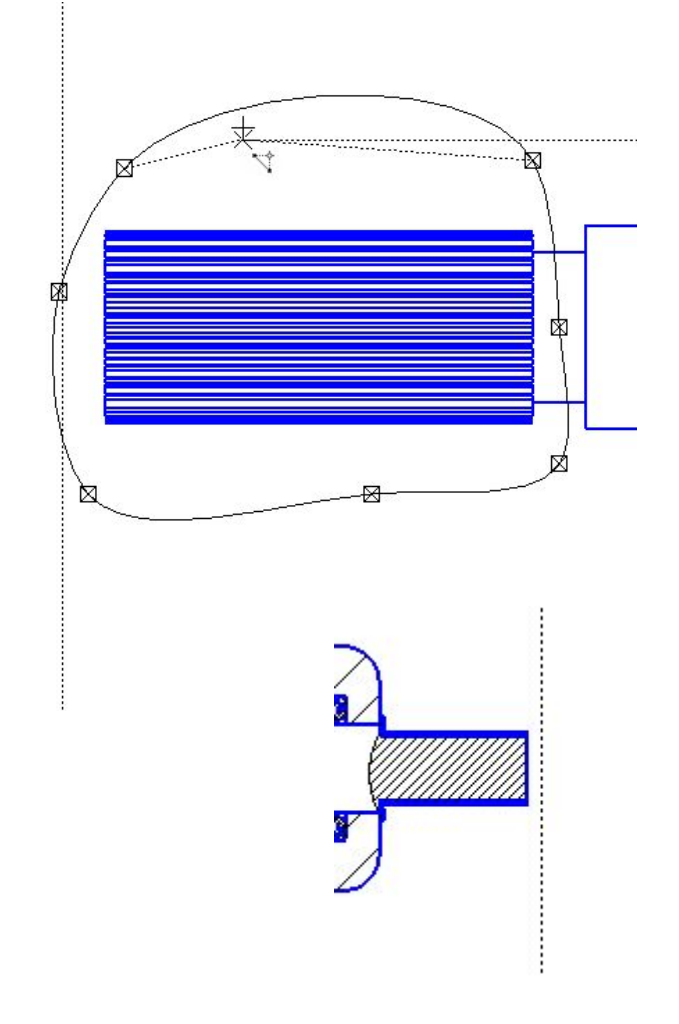

Для создания подшипников, соответствующих требованиям ЕСКД необходимо исключить из расчета их трехмерные изображения и вставить на места условные изображения соответствующих подшипников из двухмерной библиотеки.

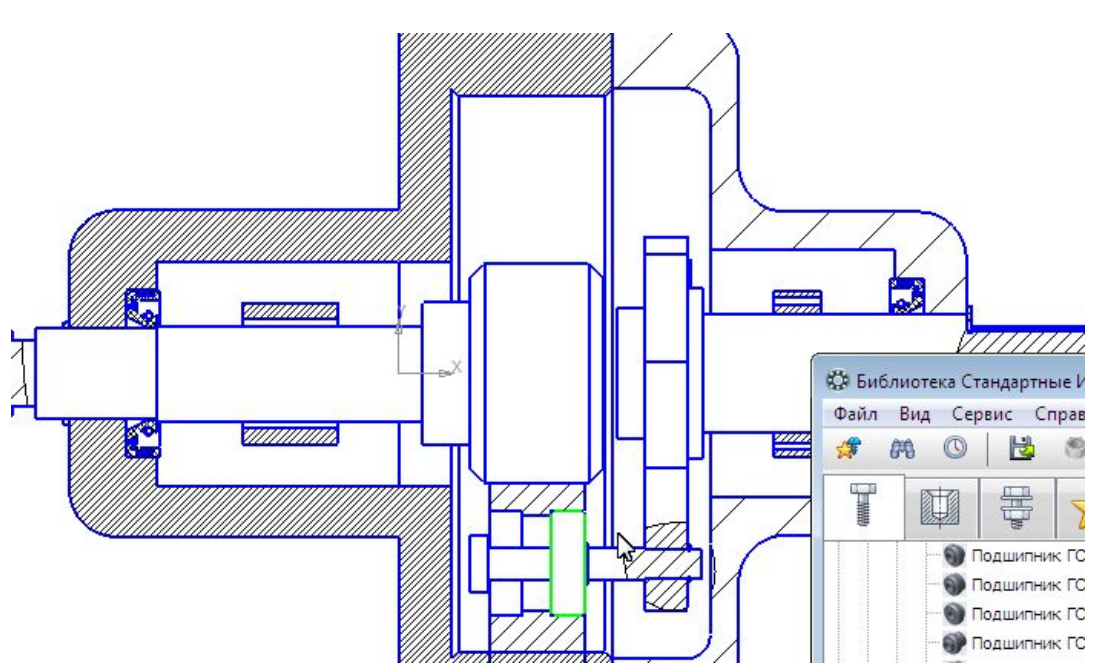

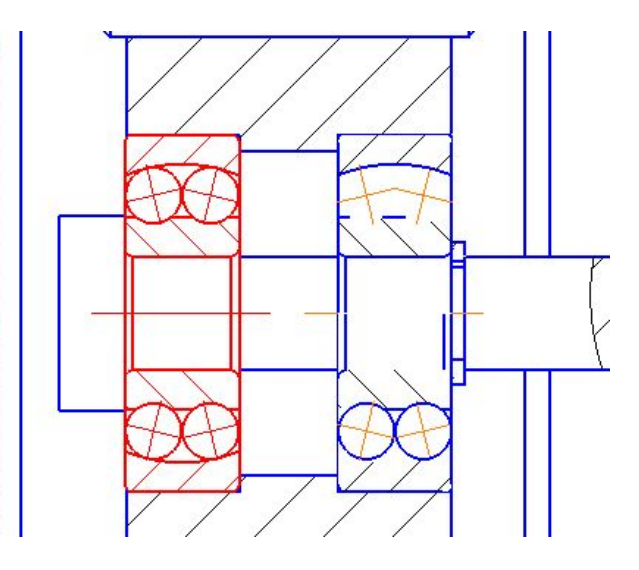

## Выносной элемент

- Задайте точку начала полки **т2**. Обозначение положения выносного элемента
- Сразу после создания выносного элемента автоматически запускается команда создания нового вида После выполнения этой команды в чертеже появится вид, обозначение которого будет ассоциативно связано с созданной линией разреза/сечения.

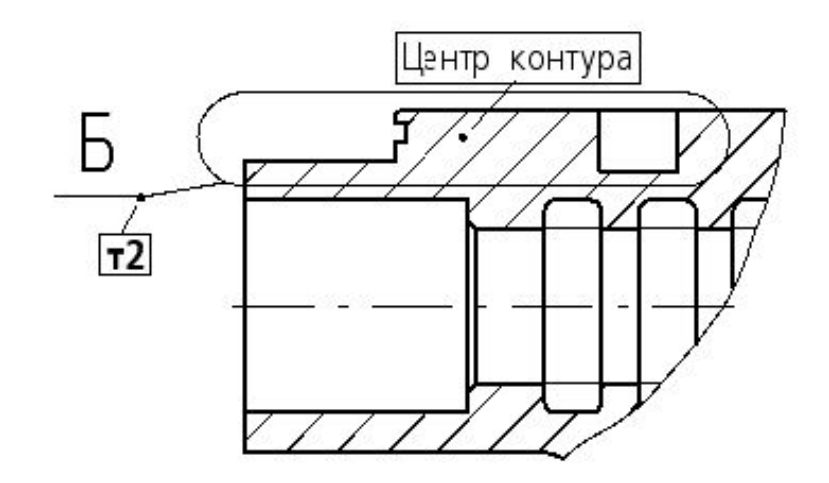

#### Выносной элемент

• Вы можете отказаться от создания нового вида, нажав кнопку **Прервать команду**. Однако делать это не рекомендуется, поскольку ручное создание вида и формирование связи между его обозначением и обозначением выносного элемента займет дополнительное время. Кроме того, размещение изображения выносного элемента в отдельном виде позволяет быстро изменять масштаб изображения и делает более удобной компоновку чертежа.

## Второй фильм

Послу установки на свои места стандартных условных изображений всех деталей необходимо проставить габаритные и присоединительные размеры

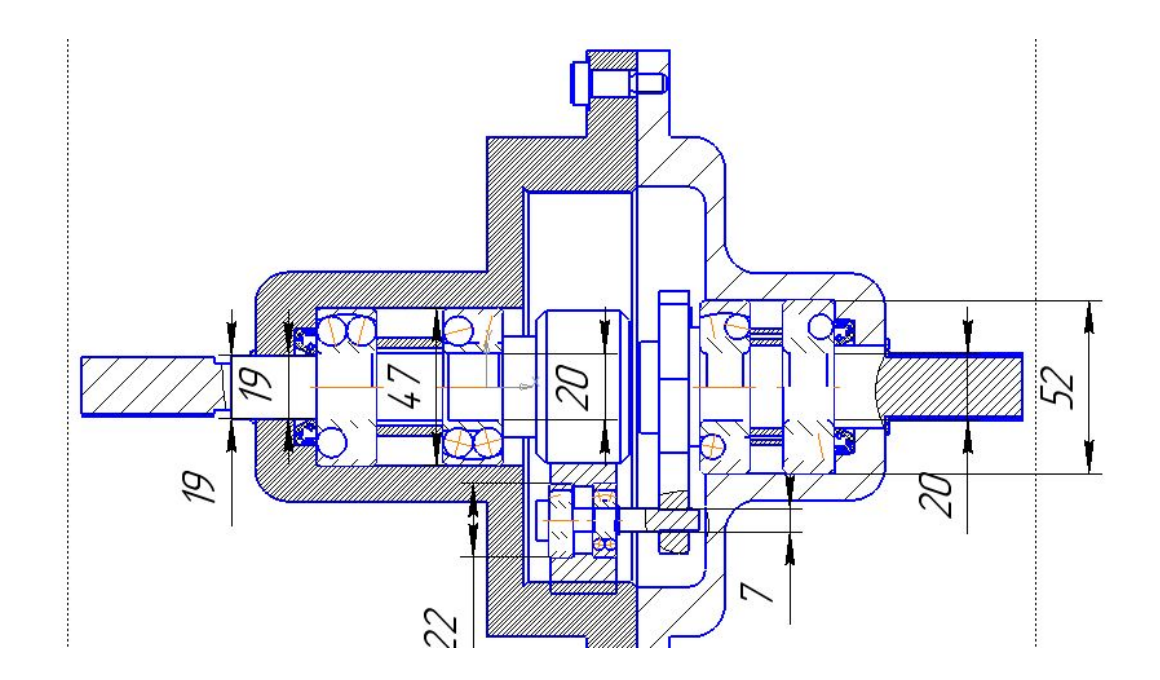

## Третий фильм

#### Виды размеров

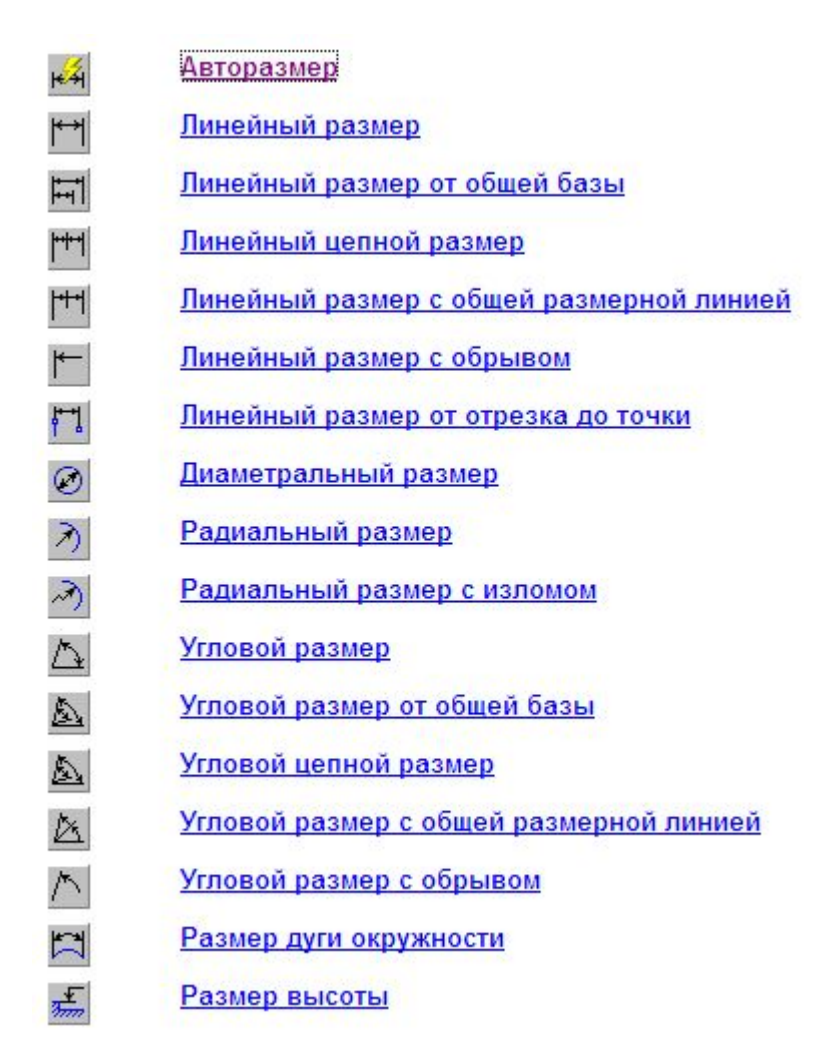

#### Точность размеров

- Для настройки точности необходимо выбрать «Сервис» – «Параметры» .
- Найти вкладку «Размеры» «Точности»

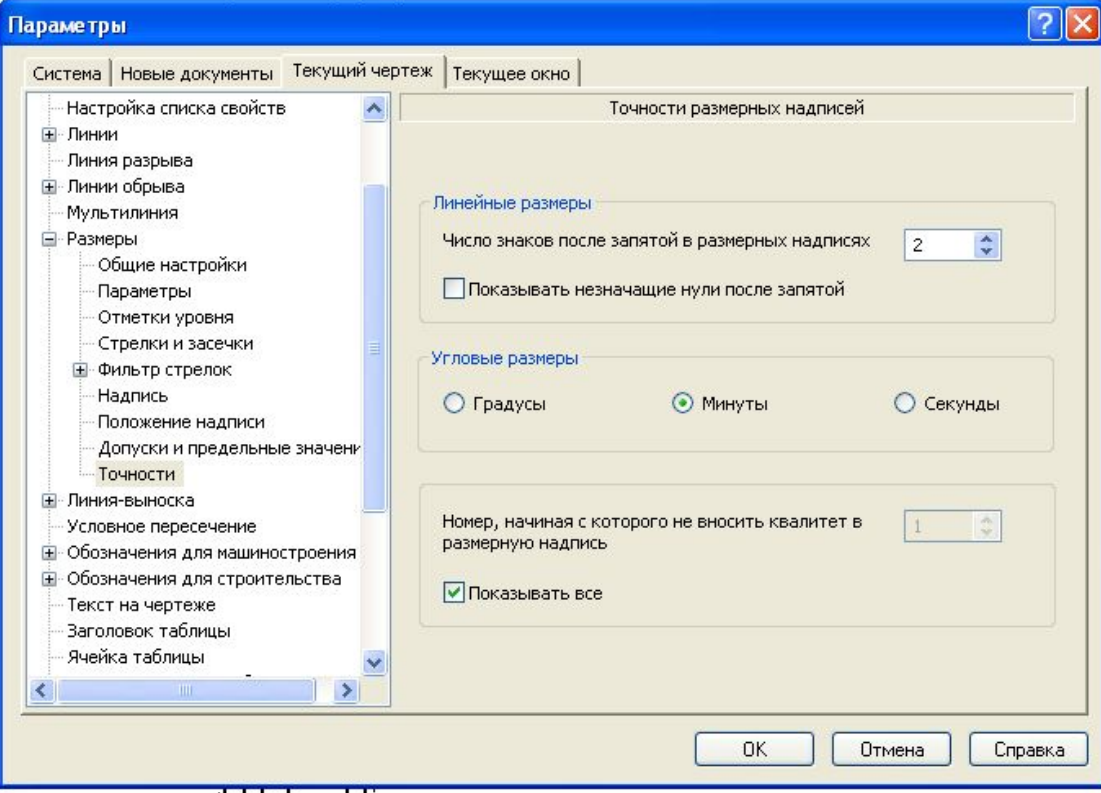